1. Liczbę cytowań oraz Indeks Hirscha sprawdzamy w bazie Web of Science:

[http://apps.webofknowledge.com/WOS\\_GeneralSearch\\_input.do?product=WOS&search\\_mo](http://apps.webofknowledge.com/WOS_GeneralSearch_input.do?product=WOS&search_mode=GeneralSearch&SID=N1CY3f2EzMlecJOrKYI&preferencesSaved) [de=GeneralSearch&SID=N1CY3f2EzMlecJOrKYI&preferencesSaved=](http://apps.webofknowledge.com/WOS_GeneralSearch_input.do?product=WOS&search_mode=GeneralSearch&SID=N1CY3f2EzMlecJOrKYI&preferencesSaved)

2. Wybieramy baze "Web of Science Core Collection"

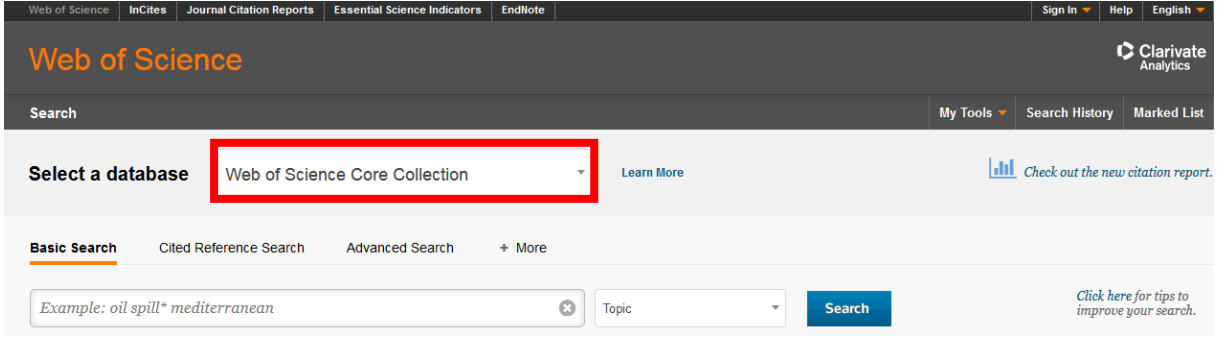

3. W polu wyszukiwania wpisujemy nazwisko oraz pierwszą literę imienia, dodając znak maskowania \* (np. dla Adamczyk Andrzej wpiszemy **adamczyk a\***). W polu obok wybieramy opcję **Author**.

Rozpoczynamy wyszukiwanie przyciskiem **Search**.

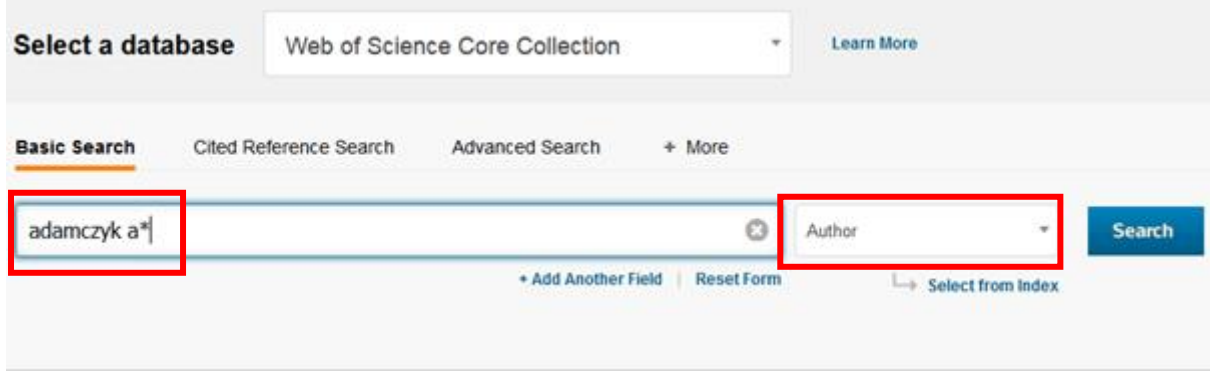

4. Spośród wszystkich wyników wyszukiwania jakie się wyświetlą, należy w dalszym kroku tworzenia własnej listy wybrać i zaznaczyć publikacje własnego autorstwa. Mogą to być wszystkie prace z listy, ale może się zdarzyć praca innego autora o identycznym nazwisku i inicjałach.

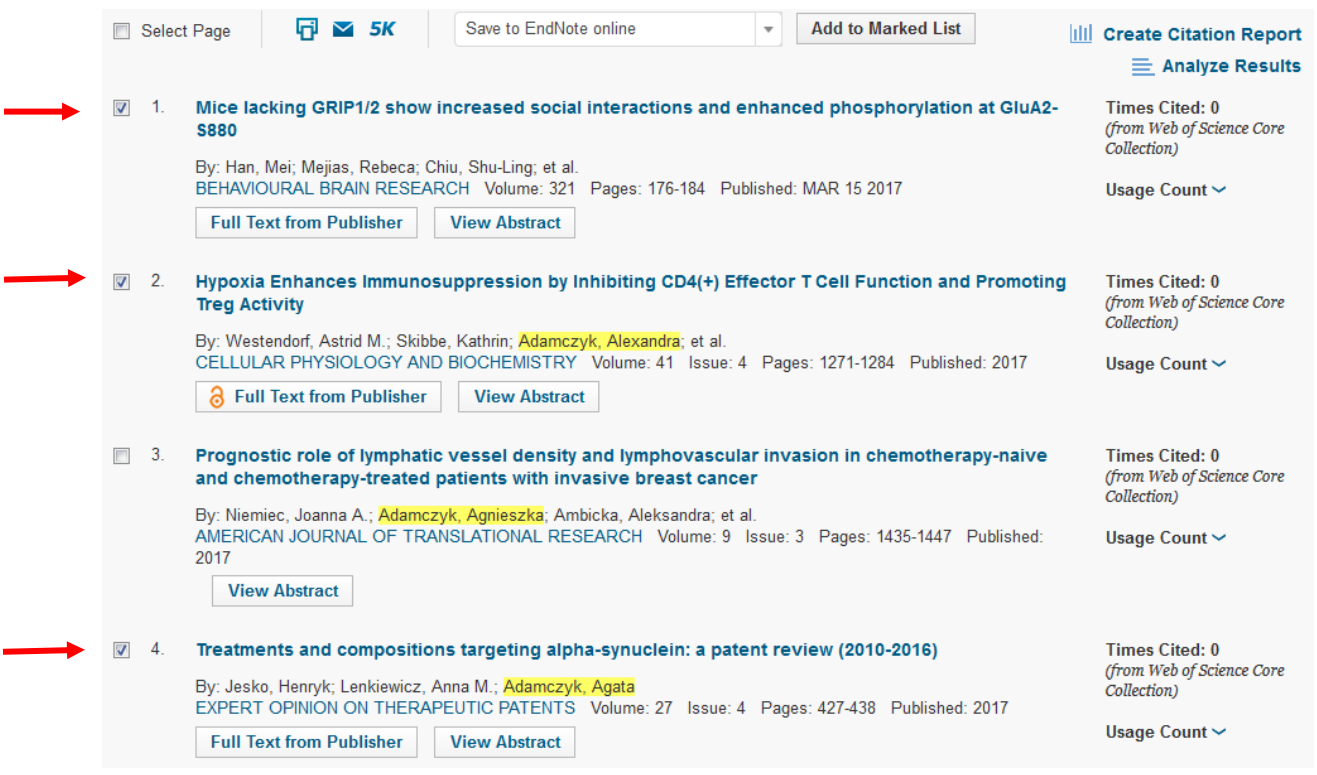

Po zaznaczeniu wszystkich właściwych pozycji klikamy przycisk **Add to Marked List**.

Wybrane przez nas rekordy otrzymały pomarańczowy znaczek.

5. Liczba wszystkich wybranych przez nas publikacji pojawiła się przy zakładce **Marked List** na górze strony. Klikamy w tę zakładkę.

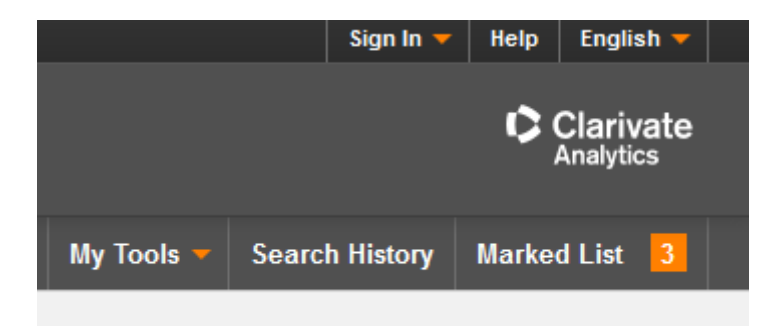

Przewijamy w dół strony, aż zobaczymy listę naszych rekordów. Wybieramy opcję **Create Citation Report**.

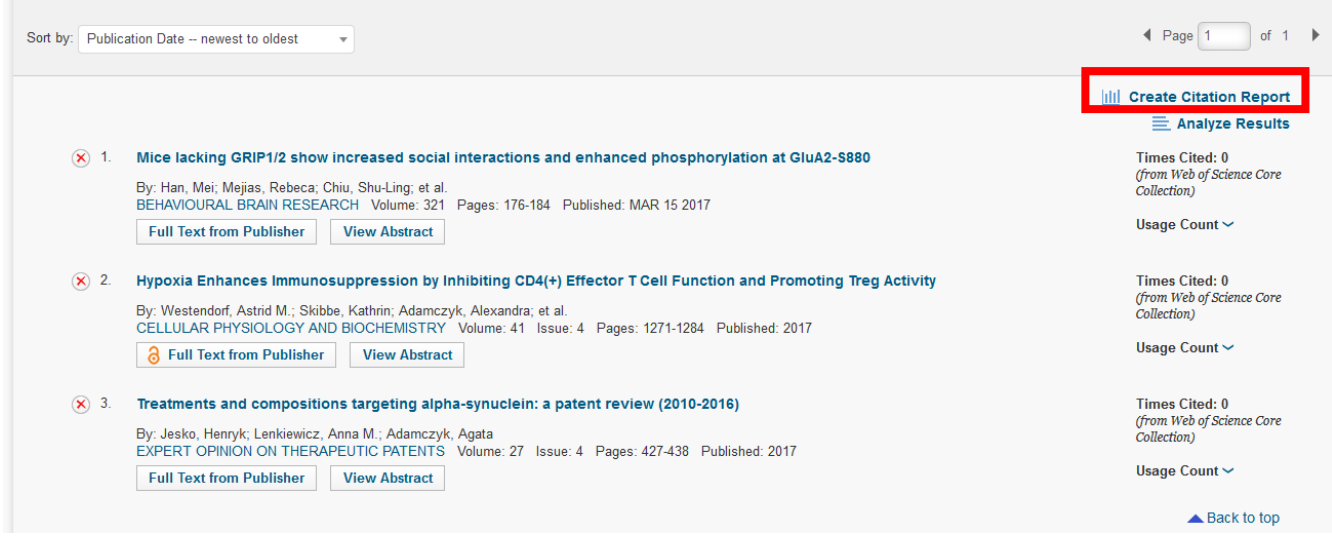

6. W utworzonym raporcie cytowań możemy sprawdzić m.in. **Indeks Hirscha** (*h*-index) oraz **całkowitą liczbę cytowań** (Sum of Times Cited).

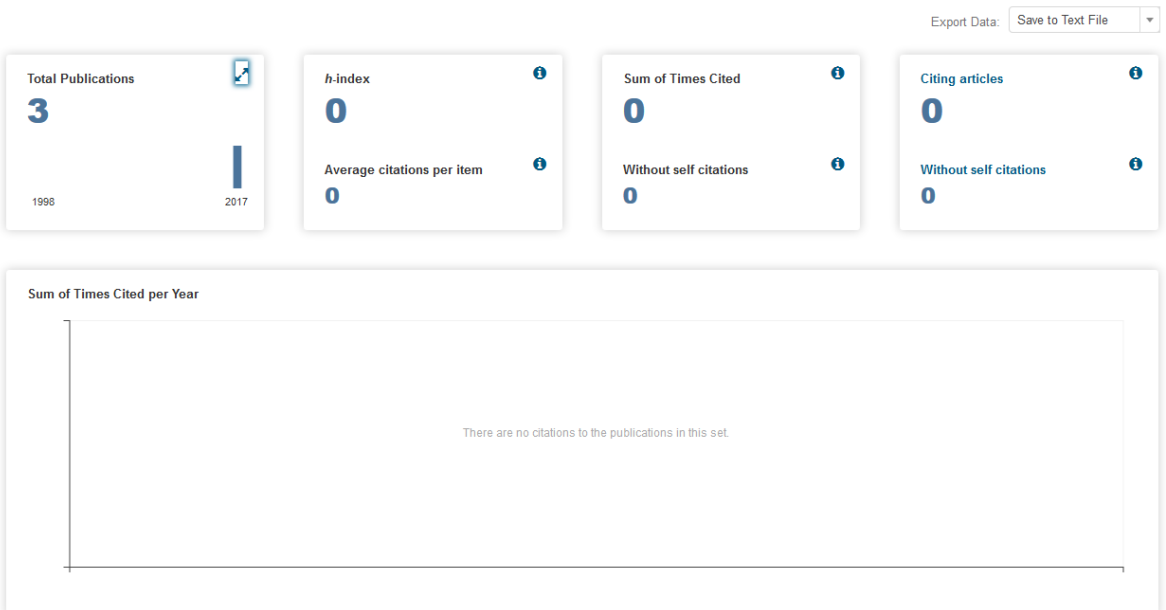